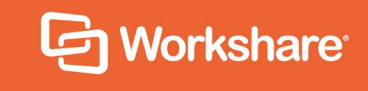

# Workshare Protect Routing Agent

Admin Guide

Workshare Protect Routing Agent 4.2.1 **|** August 2018

## **Table of Contents**

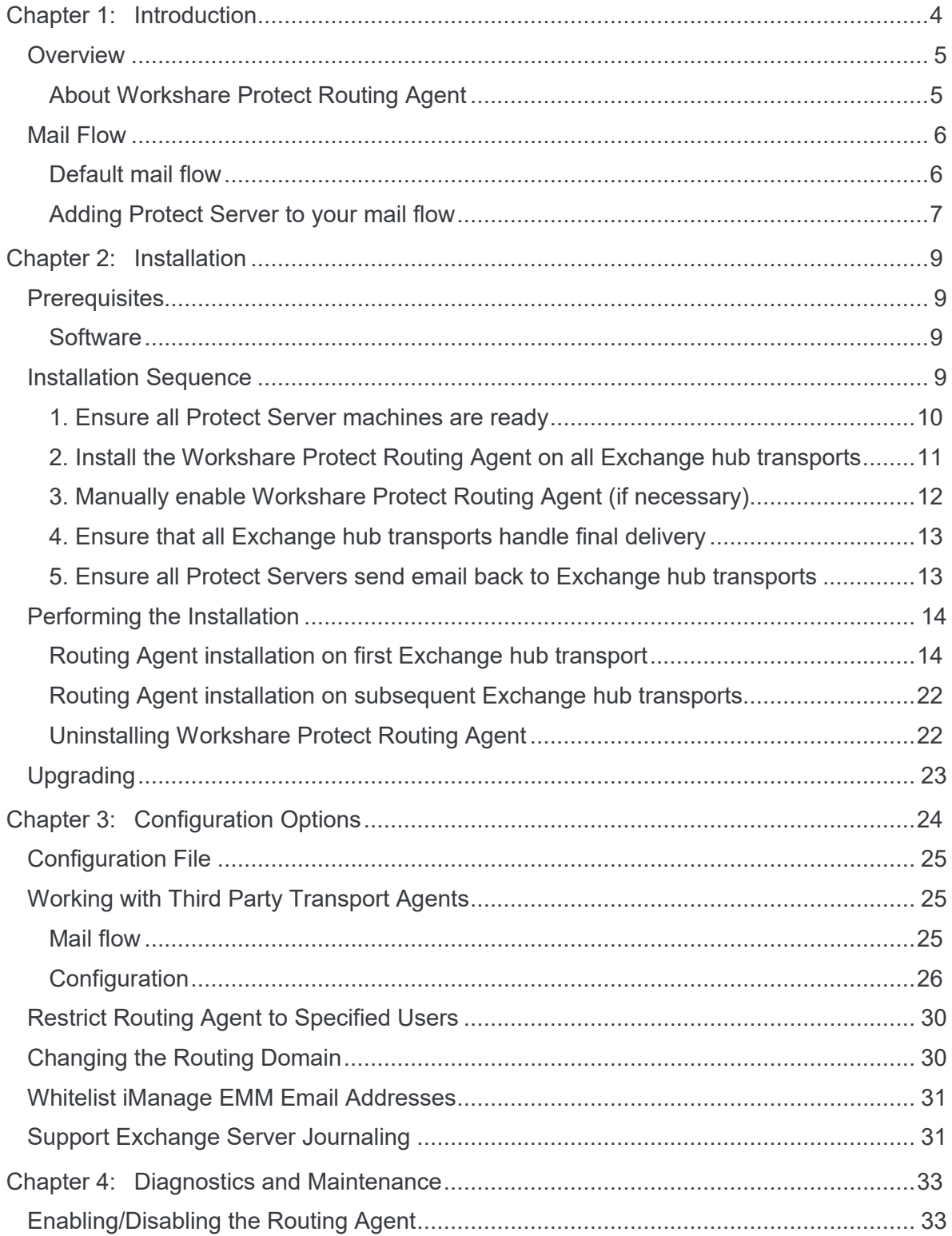

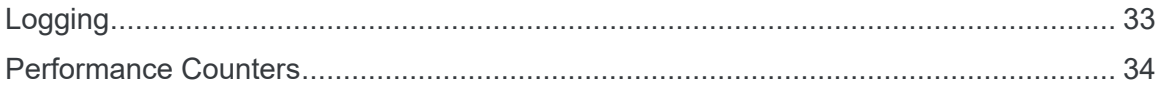

# Chapter 1: Introduction

- *[Overview](#page-4-0)*
- *[Mail Flow](#page-5-0)*

## <span id="page-4-0"></span>**Overview**

The Workshare Protect Routing Agent is a transport hub agent that interfaces Exchange Server with Workshare Protect Server.

Protect Server is a legal data loss prevention (DLP) and metadata removal server. It enables organizations to define and enforce security policies preventing harmful metadata from leaking to the outside world.

### **About Workshare Protect Routing Agent**

The Routing Agent routes emails to Protect Server for processing before they are delivered to any recipients. This ensures that both internal and external recipients receive the same versions of attachments.

Only emails that match the following criteria are re-routed to Protect Server:

- At least one external recipient; and
- At least one non-image attachment; and
- Not already been cleaned by Protect Server; and
- (configurable) Not been processed by Workshare Protect or other cleaning software. This is determined by the presence of an email header.

The Routing Agent requires Exchange 2010, 2013 or 2016 servers that have the hub transport role.

You can control whose emails get processed by adding their email addresses to a distribution list and specifying that distribution list in the Routing Agent. If you choose to do this, only emails that meet the above criteria AND have been sent by a user from the distribution list will be processed by Protect Server.

This is also useful when testing Protect Server so you can start by processing only emails from a limited group of people.

### <span id="page-5-0"></span>**Mail Flow**

### **Default mail flow**

In normal Microsoft Exchange environments, servers are configured to deliver mail destined to external recipients to a mail gateway, or in rare cases to perform final delivery based on DNS lookups.

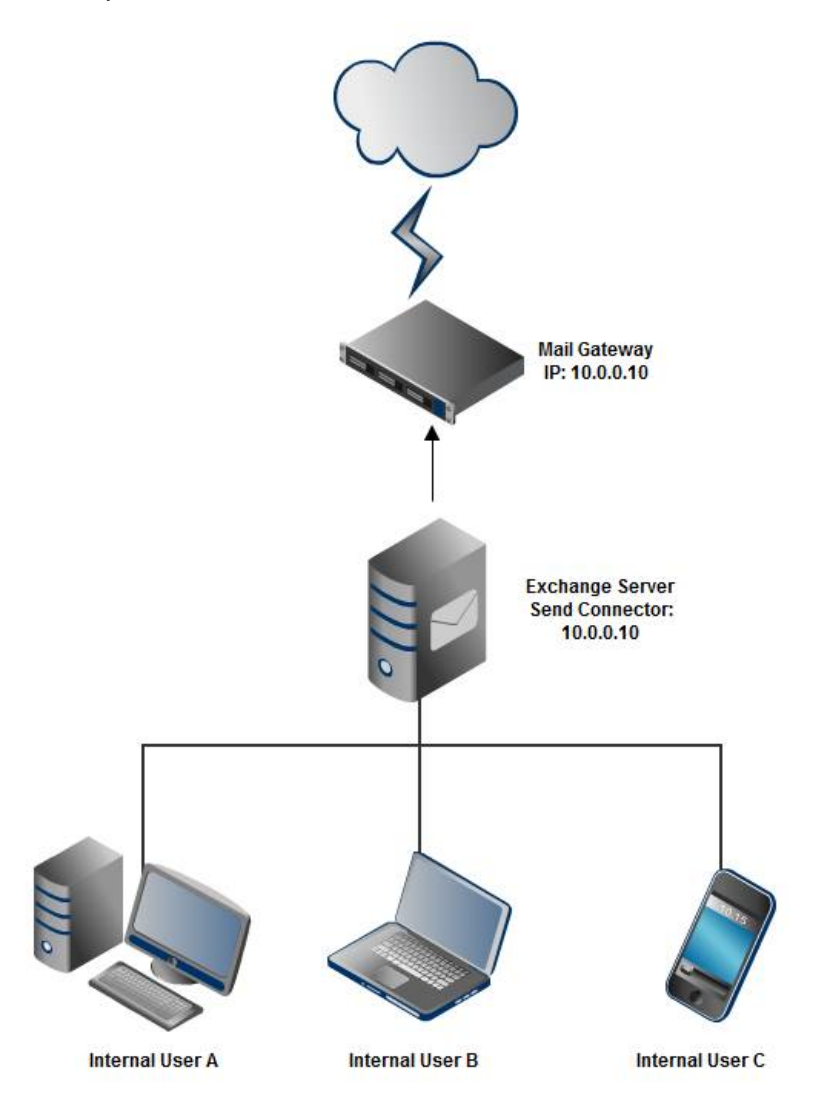

*Figure 1: Typical Exchange setup – Exchange server has a send connector configured to send outgoing mail to the mail gateway at 10.0.0.10.* 

### **Adding Protect Server to your mail flow**

The mail flow changes when the Protect Routing Agent is installed to route email to Protect Server. Mail matching the routing criteria is routed to Protect Server, which is configured to send traffic back to Exchange after it has processed the mail.

Exchange then does the final routing of the mail, similar to the typical Exchange server setup of Figure 1. This custom routing also ensures that mail coming back from Protect Server does not get re-routed back to Protect Server causing a mail loop.

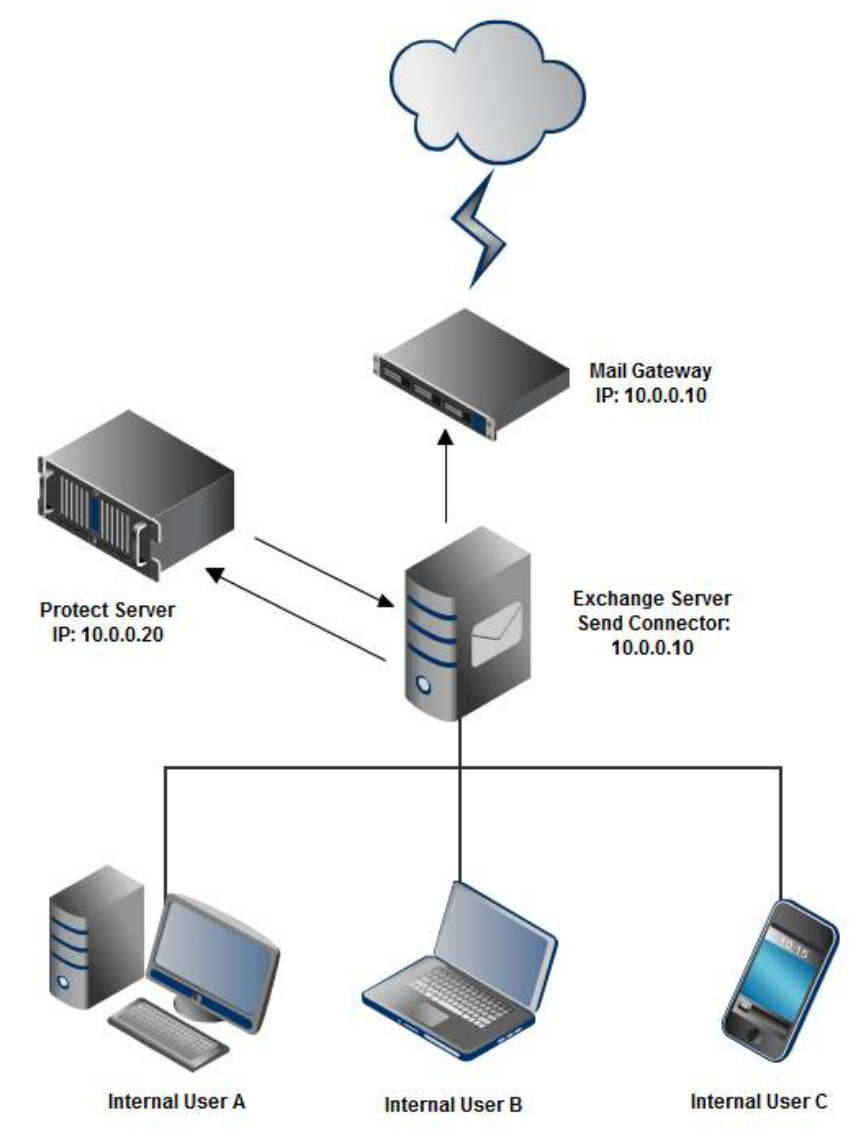

*Figure 2: Workshare Protect Routing Agent setup – Exchange server's external send connector is configured once again to send outgoing mail to the mail gateway at 10.0.0.10 (same as Figure 1). The Workshare Protect Routing Agent on Exchange will direct mail with attachment(s) and external recipient(s) to Protect Server at 10.0.0.20 by using a special send connector created during the installation of the Protect Routing Agent (network name: workshareprotectserver.com) that points to Protect Server at 10.0.0.20. Protect Server's smart host is configured to point back to Exchange where normal routing of the mail continues.*

The detailed mail flow for the Workshare Protect Routing Agent is as follows:

- 1. Mail sent by an internal user reaches the Exchange server with the Workshare Protect Routing Agent installed.
- 2. Before Exchange delivers the mail, it gets processed by the Workshare Protect Routing Agent. If the Routing Agent decides the email should be processed by Protect Server, the Routing Agent will set the routing domain on the email to workshareprotectserver.com.
- 3. The Routing Agent also adds a MIME header to the mail to avoid a mail loop.
- 4. The email is routed by Exchange via the Workshare Protect send connector (created during installation). The send connector is scoped for "workshareprotectserver.com" emails.
- 5. Protect Server will receive, inspect and possibly clean or convert the email attachment(s). It will then send the mail back to Exchange for final delivery. Protect Server will need to be configured to route all traffic back to Exchange by setting its SMTP server smart host to Exchange on all domains in IIS Manager.
- 6. Exchange will receive the mail back from Protect Server. This is allowed by a receive connector created during installation. The Workshare Protect Routing Agent will see that the mail came from Protect Server and allow Exchange to route the mail normally (to the mail gateway for external recipients and into the appropriate mailbox for internal recipients).

# Chapter 2: Installation

- *[Prerequisites](#page-8-0)*
- *[Installation Sequence](#page-8-1)*
- *[Performing the Installation](#page-13-0)*
- *[Upgrading](#page-22-0)*

## <span id="page-8-0"></span>**Prerequisites**

### **Software**

The software prerequisites for the Workshare Protect Routing Agent are as follows:

- Microsoft Exchange 2010 SP3 to Microsoft Exchange 2016
- Hub Transport role installed (Exchange 2010) or Mail Server role installed (Exchange 2013 and above)
- Microsoft Exchange Management Shell
- Microsoft .NET Framework 3.5 (for Exchange 2010 SP3), Microsoft .NET Framework 4.0+ (for Exchange 2013 and 2016)
- Workshare Protect Server 3.8 or later, reachable from but not installed on the Microsoft Exchange server

*Note: The account used to install the Workshare Protect Routing Agent must have administrative rights in the top level domain to create an Exchange impersonation user account.*

<span id="page-8-1"></span>To enable distribution list-based control, a distribution list needs to be created (or already exist) in Microsoft Exchange before install of the Protect Routing Agent. The distribution list must include at least one email address. You must retain the email address of this distribution list for use during the installation procedure.

## <span id="page-8-2"></span>**Installation Sequence**

The sequence described below has been designed to reduce potential down time. This is achieved is as follows:

- Each step consists of a small, iterative change to a production environment; expected effects on mail flow are described for each step.
- Each step has a set of tests that can be performed to validate execution.

• Each step can easily be reversed if necessary.

For the purposes of this example sequence, it is assumed that there are no issues with production mail flow prior to installation, and that no previous version of the Workshare Protect Routing Agent is currently installed. Allowances have been made for environments that already have Protect Server in the mail flow so it is not necessary to remove or alter that which is already working.

**Note**: Upgrades are supported and are described in [Upgrading](#page-22-0).

### **1. Ensure all Protect Server machines are ready**

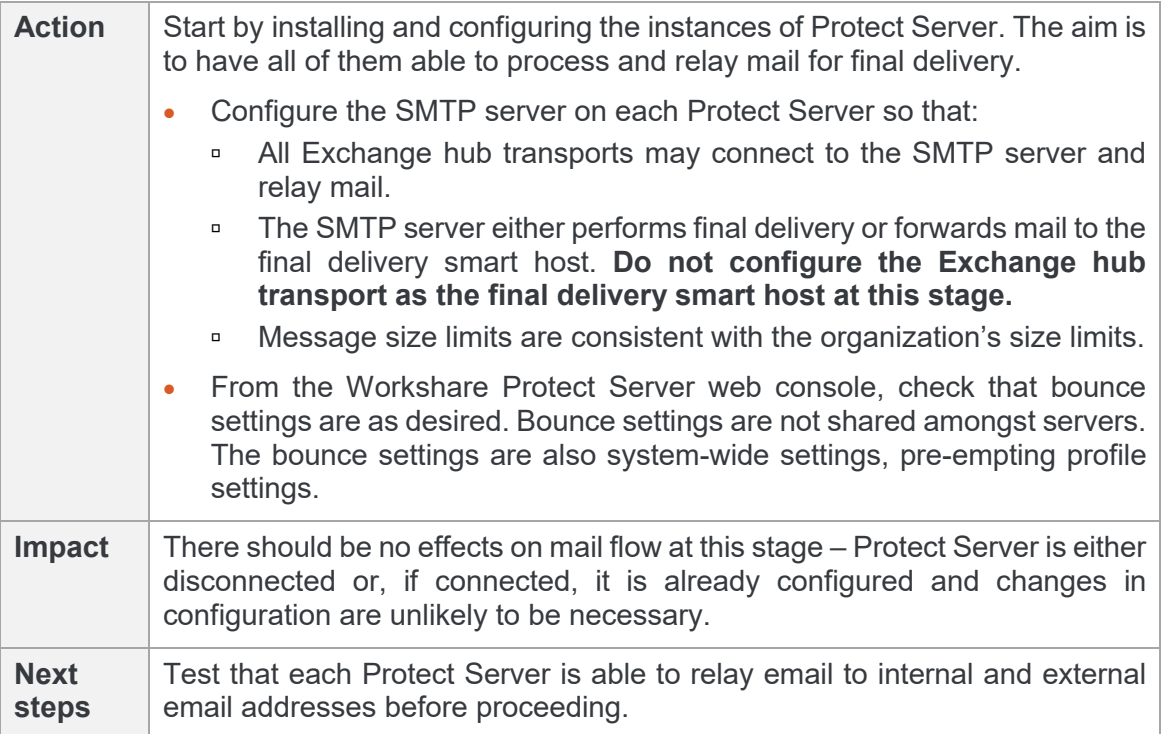

### **2. Install the Workshare Protect Routing Agent on all Exchange hub transports**

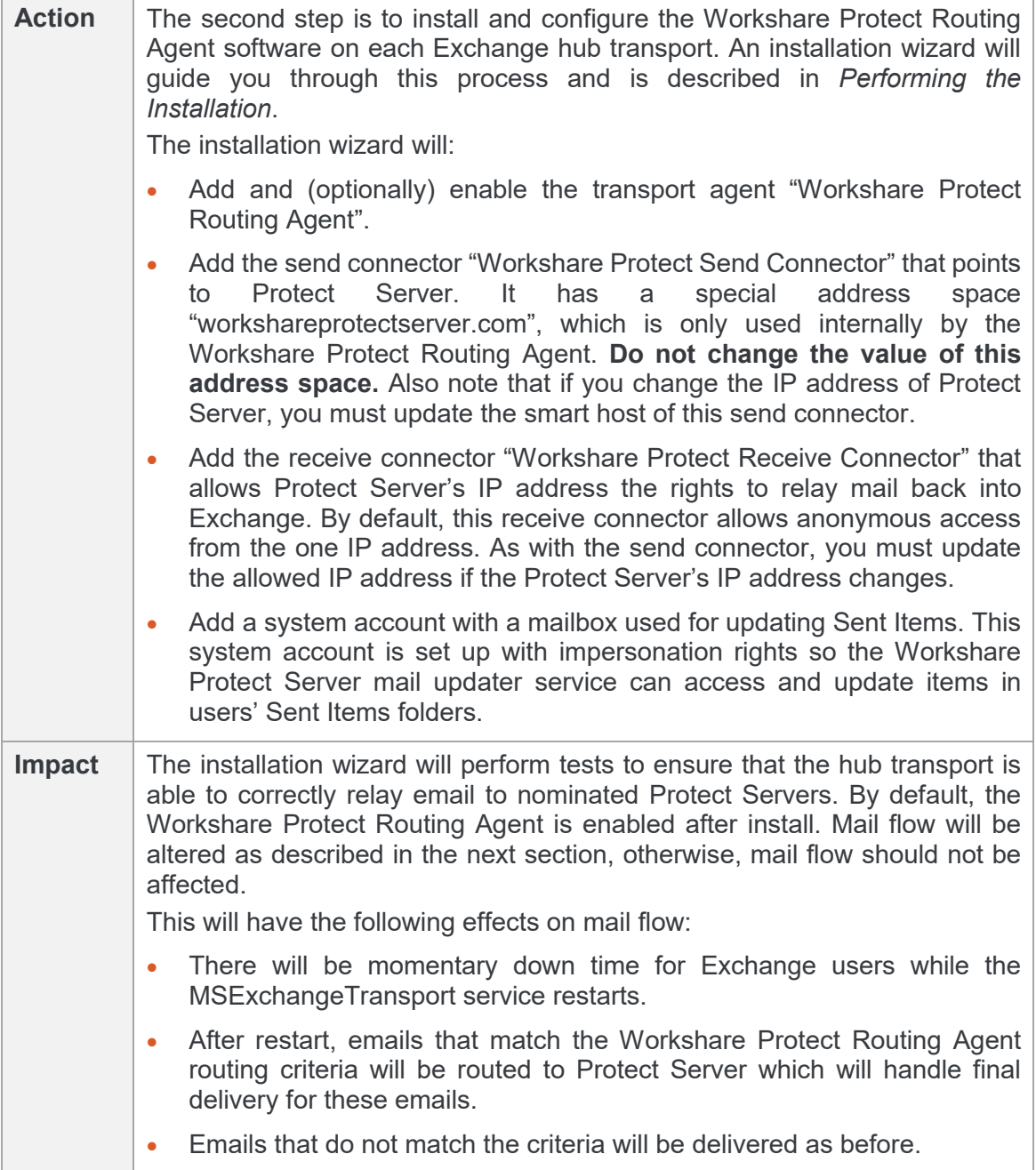

### **3. Manually enable Workshare Protect Routing Agent (if necessary)**

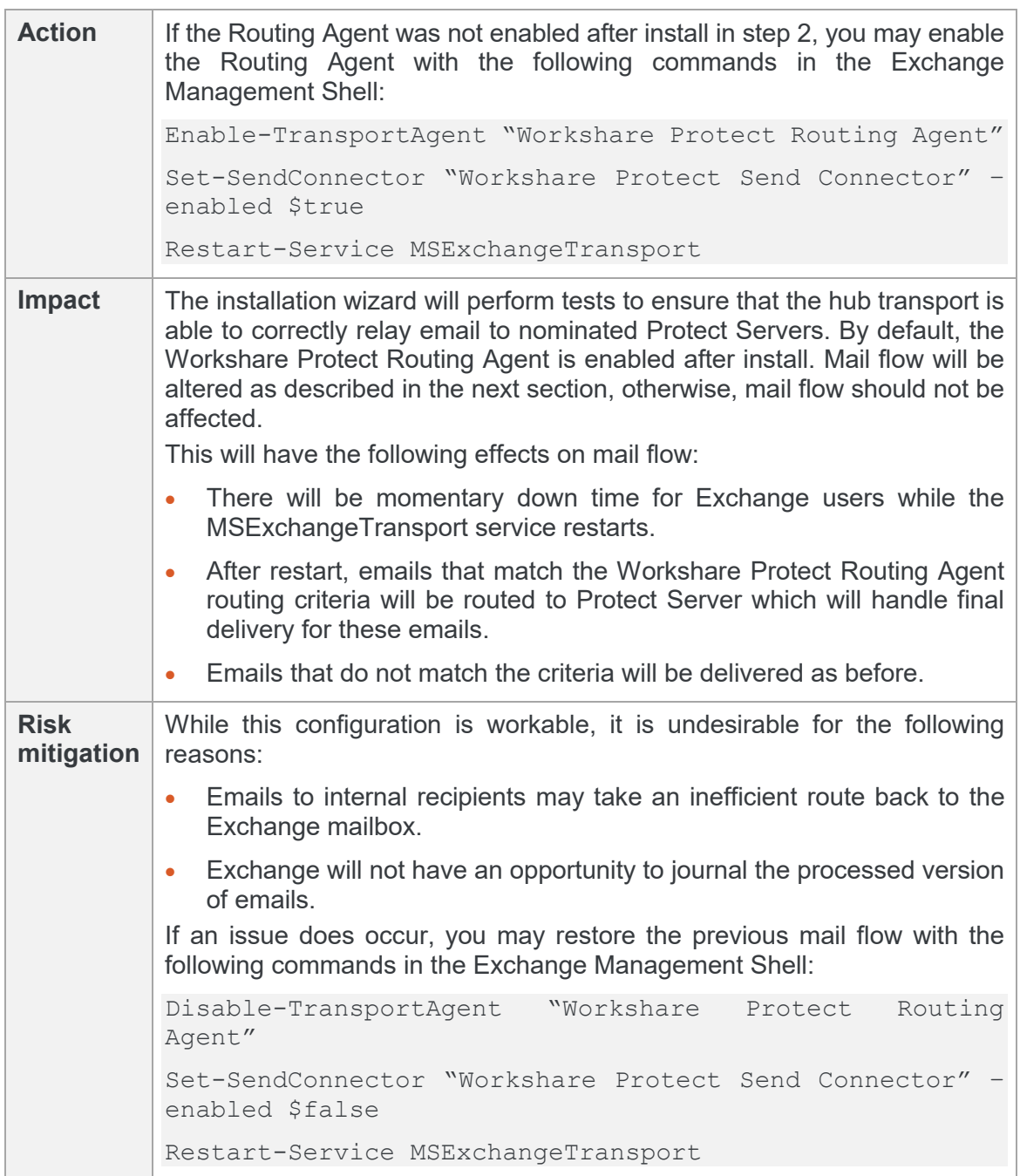

### **4. Ensure that all Exchange hub transports handle final delivery**

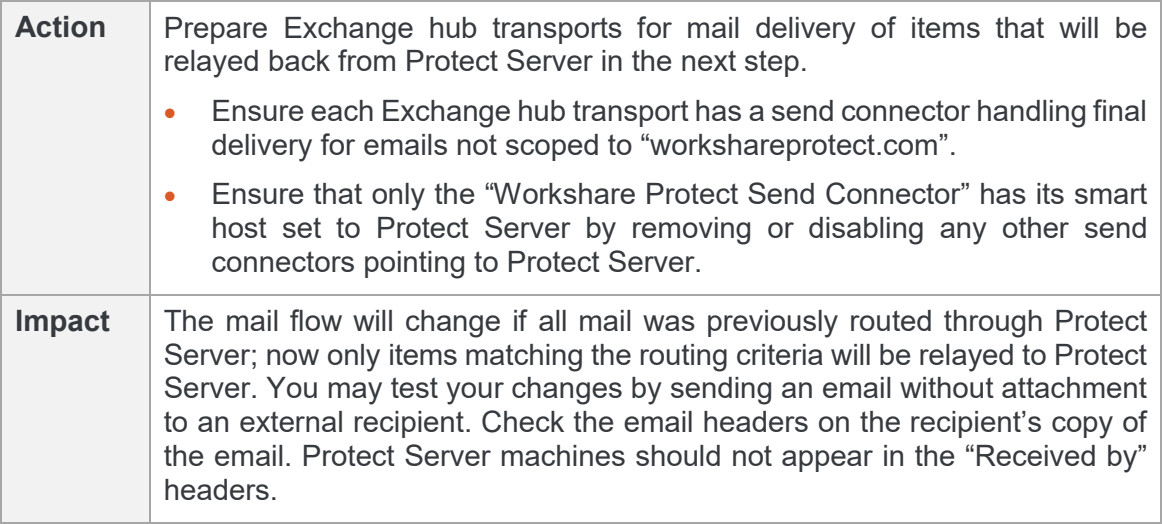

### **5. Ensure all Protect Servers send email back to Exchange hub transports**

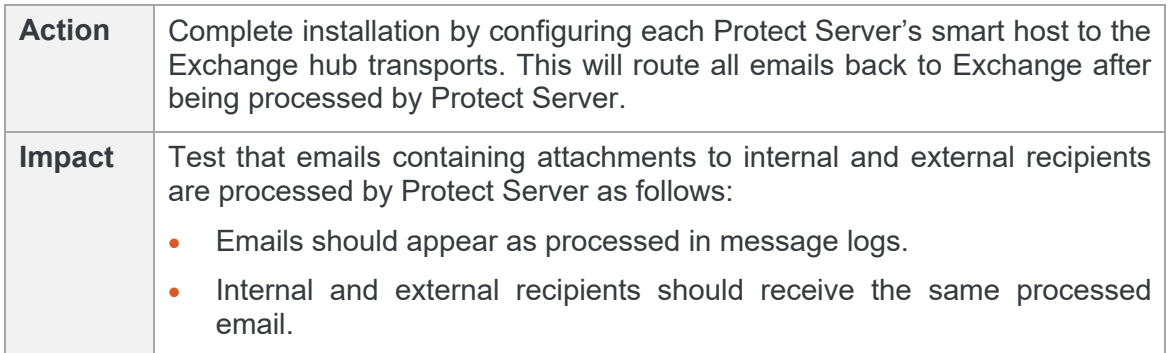

## <span id="page-13-0"></span>**Performing the Installation**

You will have two executables for installing Workshare Protect Routing Agent – one for Exchange 2010 and one for Exchange 2013/2016.

### **Routing Agent installation on first Exchange hub transport**

1. Run the relevant Workshare Protect Routing Agent setup executable for your environment.

<span id="page-13-1"></span>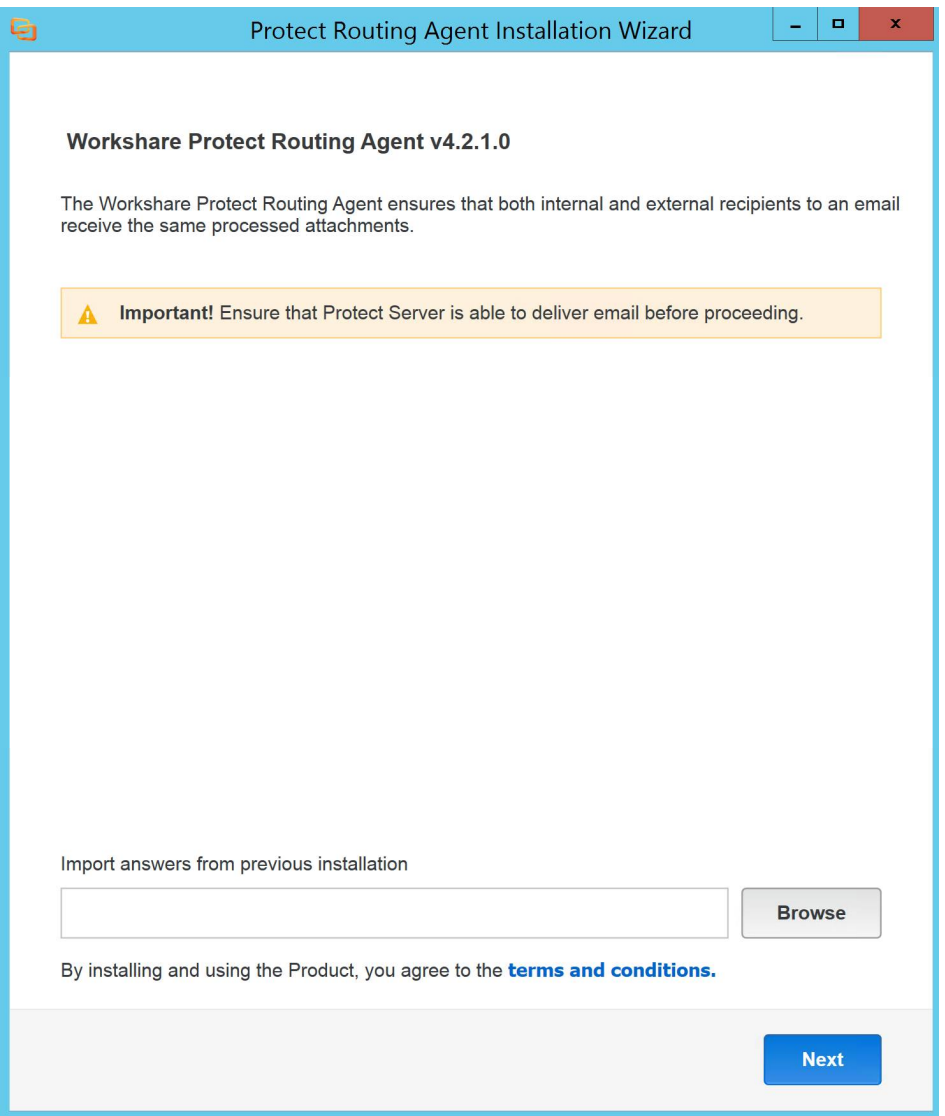

Once the Installation Wizard has loaded, the screen above will appear, providing an opportunity to import an answer file from a previous installation.

2. Click **Next**.

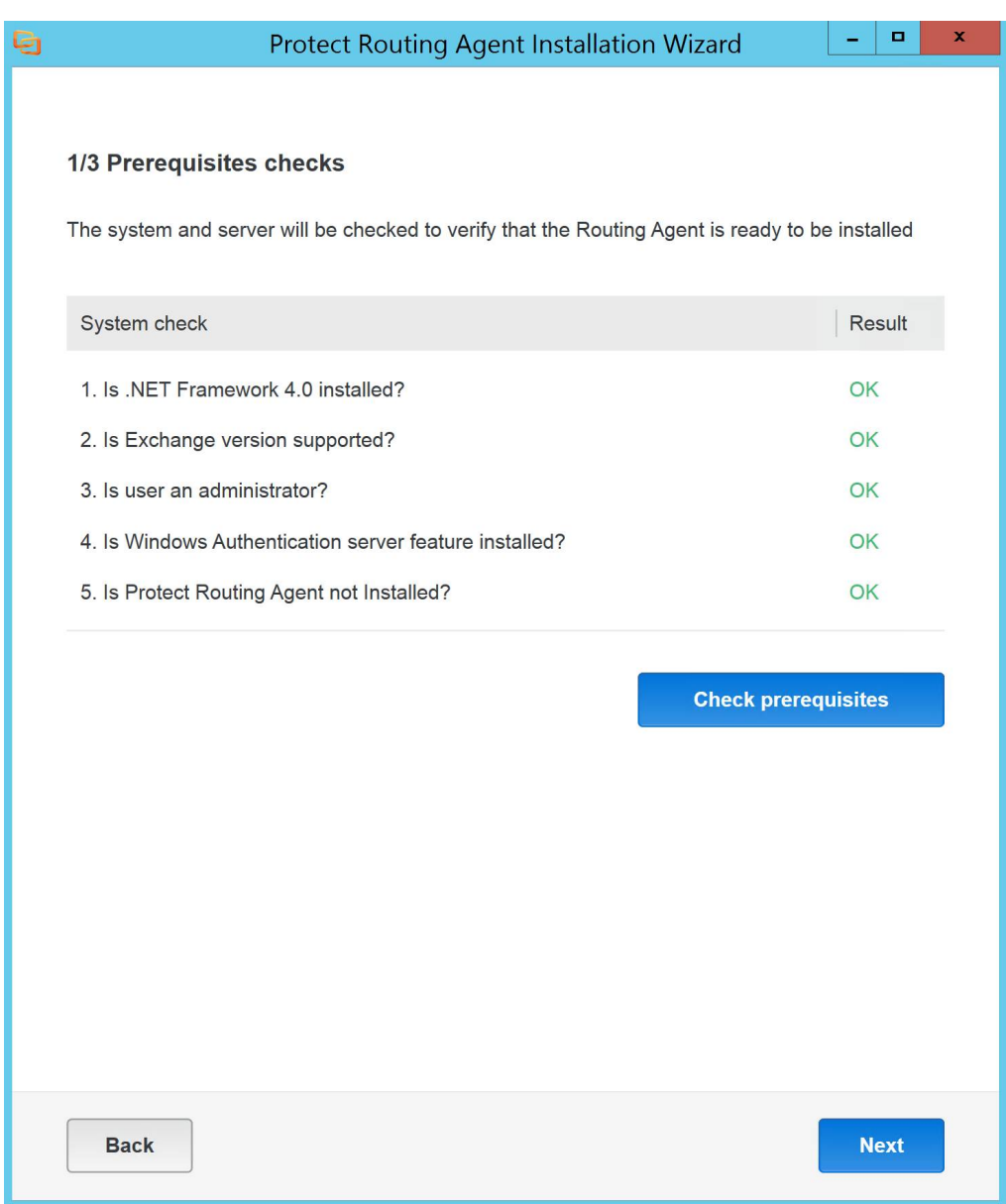

The Prerequisites checks screen shows the necessary prerequisites required before installation can proceed.

*Note: The screen may vary slightly according to your version of Exchange.*

3. Click **Check prerequisites** to check if it is okay to start installation.

4. Once all results are **OK**, click **Next** to proceed.

 $\overline{a}$ 

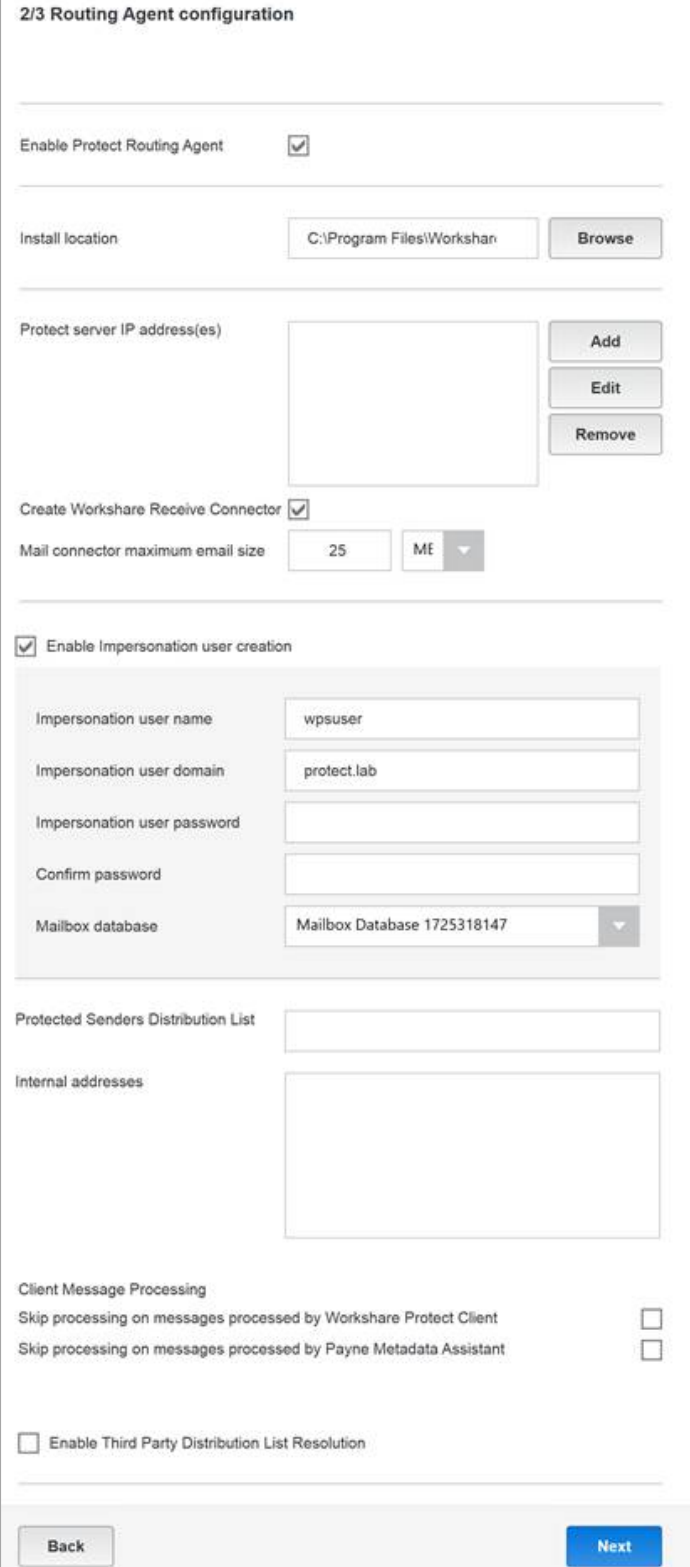

The Routing Agent configuration screen provides the ability to set the configuration of the Routing Agent prior to installation.

5. Specify options as explained below:

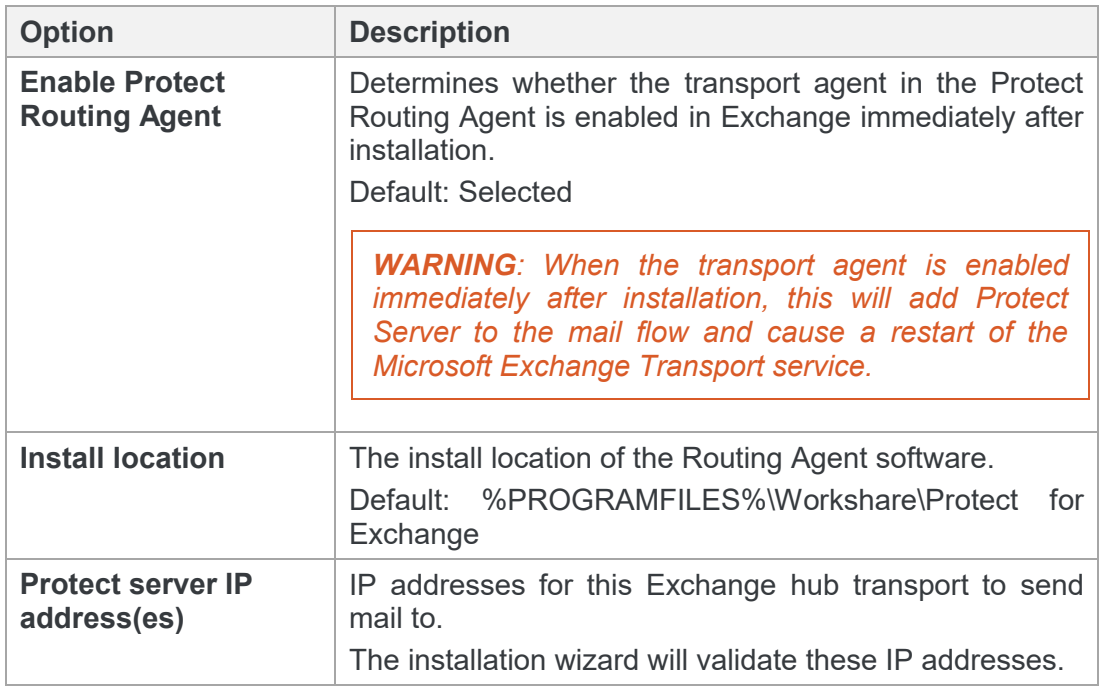

6. Wait for the Installation Wizard to validate connectivity with the nominated Protect Server machines.

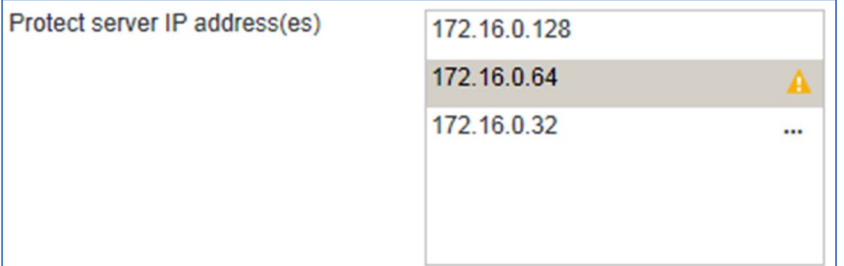

In the above example:

- Email was successfully relayed to Workshare Protect Server at 172.16.0.128.
- Email could not be relayed to Workshare Protect Server at 172.16.0.64. An error message can be viewed by hovering over the warning icon.
- Connectivity to Workshare Protect Server 172.16.0.32 is currently being validated.

7. Continue specifying options as follows:

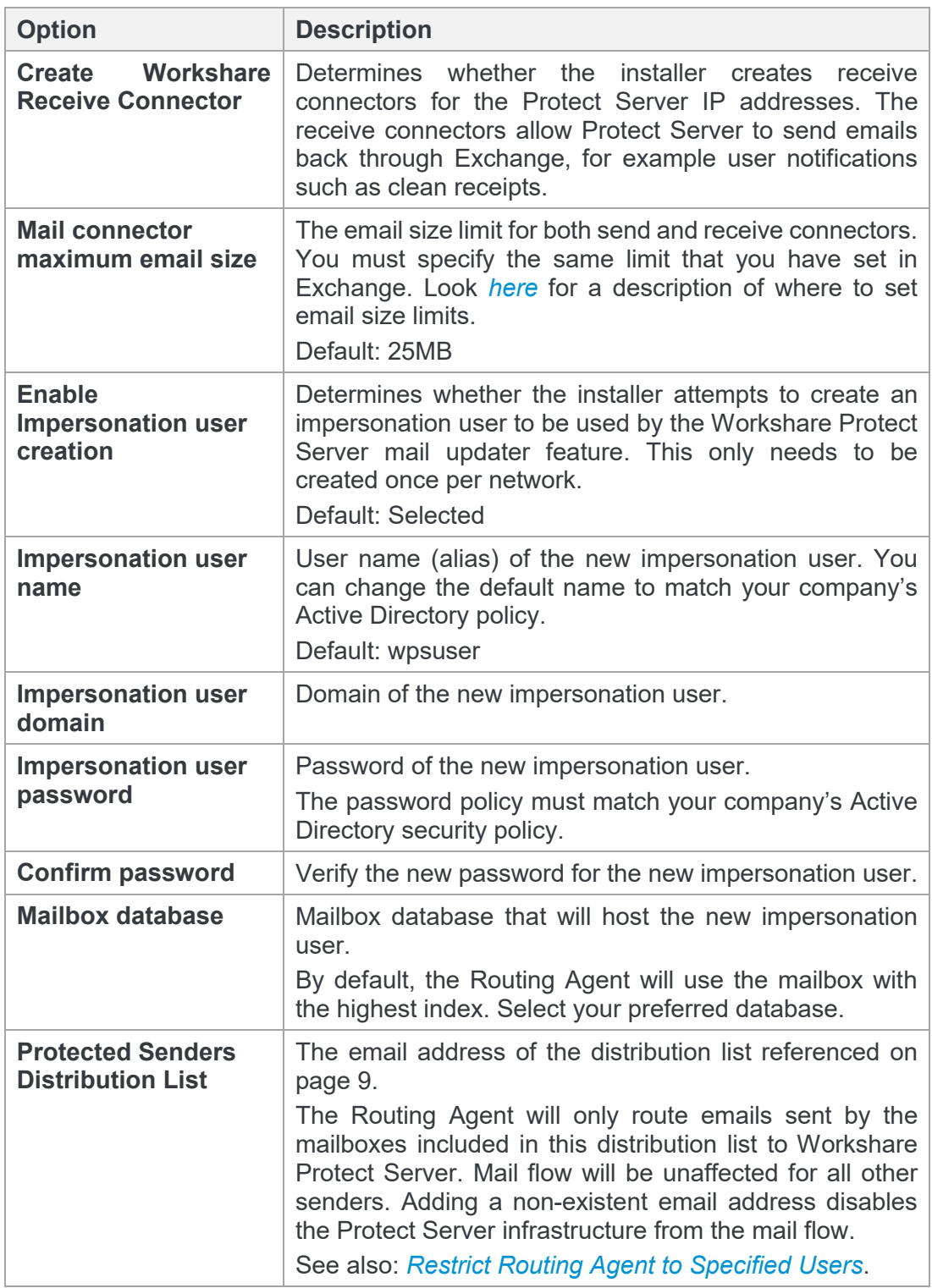

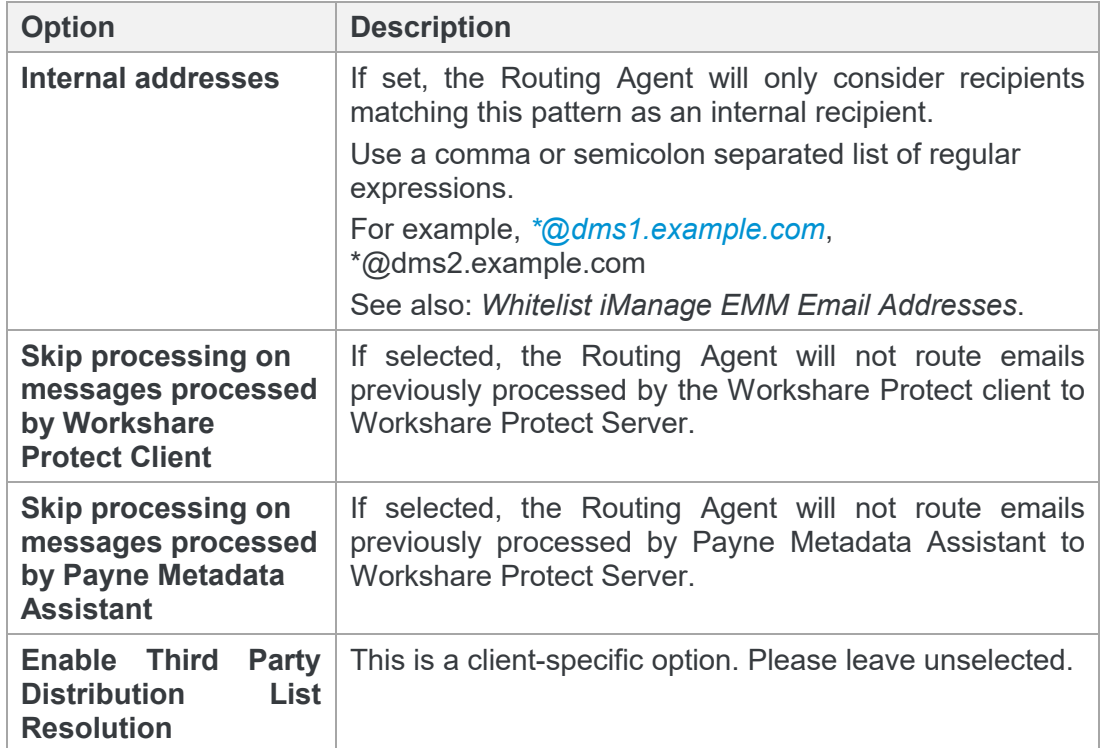

8. Click **Next** to proceed to the Installation screen.

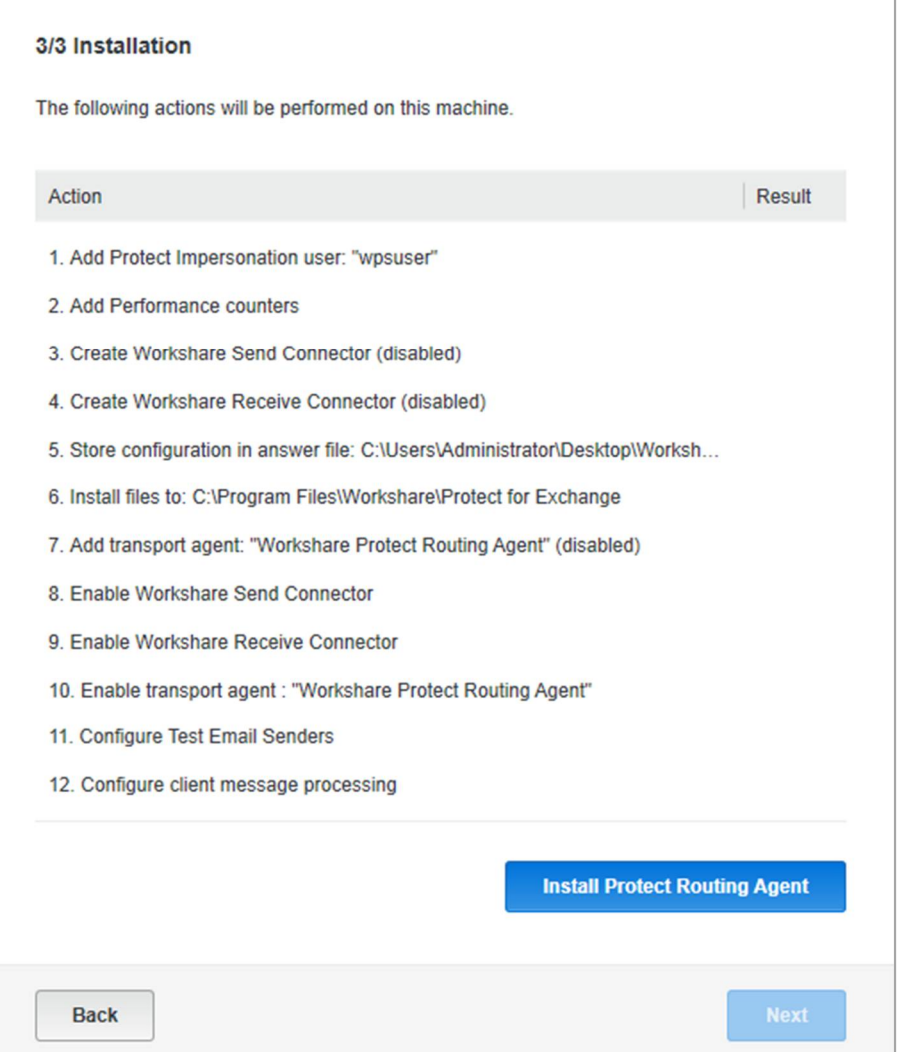

The Installation screen allows administrators to review the steps that the Installation Wizard will perform before beginning an install.

9. Review that these actions are in line with expectations, and click **Install Protect Routing Agent**.

10. Review the results of the installation. Click **Next** to proceed.

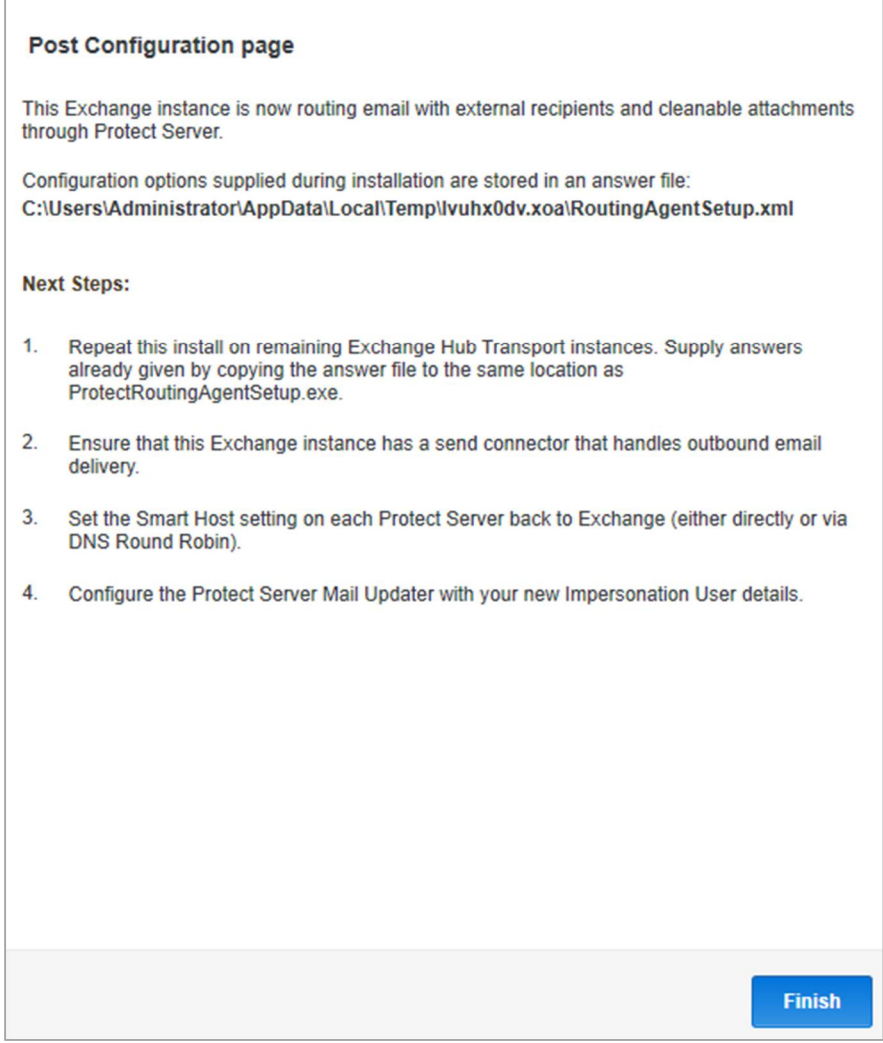

On the Post Configuration page, you can see the location of an answer file containing the answers provided during this installation. Clicking on the link will open an Explorer window at the location of the file. Retain this file for use in future installations.

This page also contains the post configuration steps to perform (as described in *[Installation Sequence](#page-8-2)*) to complete the Routing Agent installation.

11. Click **Finish** to complete installation.

### **Routing Agent installation on subsequent Exchange hub transports**

- 1. Run the relevant Workshare Protect Routing Agent setup executable for your environment.
- 2. Click **Browse**, locate and select the answer file created during the first installation.
- 3. Click **Next** to go to the next screen.
- 4. On the Prerequisites checks screen, click **Check prerequisites** to confirm the Exchange hub transport has the necessary prerequisites.
- 5. Click **Next** to proceed once all results are **OK**.
- 6. The Routing Agent configuration screen should already be pre-populated with the values from the first install. Wait for the installation wizard to confirm connectivity to Protect Server.
- 7. Review that settings are in line with expectations, and click **Next** to continue to the Installation screen.
- 8. As before, review the actions the installation wizard will perform are in line with expectations. Click **Install Protect Routing Agent**.
- 9. Click **Next** to go to the Post Configuration page.
- 10. Click **Finish** to complete the installation.

### **Uninstalling Workshare Protect Routing Agent**

#### **To uninstall the Routing Agent:**

- 1. Navigate to the install location for the Workshare Protect Routing Agent (default: C:\Program Files\Workshare\Protect for Exchange).
- 2. Navigate to the scripts folder.
- 3. Right-click **Uninstall-RoutingAgent.ps1**
- 4. Select **Run with Powershell**.

## <span id="page-22-0"></span>**Upgrading**

The Routing Agent can be upgraded to the latest version without having to uninstall the previous version.

#### **To upgrade the Routing Agent:**

- 1. Back up the "Workshare.ProtectServer.Exchange.dll.config" file. The upgrade script will read this file and ensure settings are migrated sensibly.
- 2. Download the Routing Agent install exe appropriate for your Exchange version (for example, WorkshareProtectRoutingAgent2010-v.v.v.v.exe or WorkshareProtectRoutingAgent2013OrGreater-v.v.v.v.exe).
- 3. If this file was downloaded from the internet, ensure that Windows has not blocked access to this file. Right click the .exe file, and view its properties. In the General tab, click the Unblock button if it is present.
- 4. Extract this zip file to disk.
- 5. Open a command window as administrator, and navigate to the "scripts" folder that you have just extracted.
- 6. Run powershell .\Upgrade-RoutingAgent.ps1.
- 7. When the upgrade is complete, compare the "Workshare.ProtectServer.Exchange.dll.config" file with your backup to confirm settings have been applied correctly.

*Note: The MSExchangeTransport service will be restarted during upgrade. Existing receive and send connectors are not modified.*

# Chapter 3: Configuration Options

- *[Configuration File](#page-24-0)*
- *[Working with Third Party Transport Agents](#page-24-1)*
- *[Restrict Routing Agent to Specified Users](#page-29-0)*
- *[Changing the Routing Domain](#page-29-1)*
- *[Whitelist iManage EMM Email Addresses](#page-30-0)*
- *[Support Exchange Server Journaling](#page-30-1)*

## <span id="page-24-0"></span>**Configuration File**

Configuration of the Workshare Protect Routing Agent is via the configuration file:

#### **Workshare.ProtectServer.Exchange.dll.config**

This is located, by default, at C:\Program Files\Workshare\Protect for Exchange.

You do not need to restart MSExchangeTransport service to apply changes.

## <span id="page-24-1"></span>**Working with Third Party Transport Agents**

Workshare Protect Server enforces the metadata policies of an organization on all outgoing mail. This means where an email has internal and external recipients, the internal recipients may receive one version of an attachment and the external recipients may receive a different cleaned version of an attachment.

To ensure that both internal and external recipients will receive the same attachment, the Protect Routing Agent routes all emails that include an external recipient to Protect Server.

When there are other transport agents installed on Exchange, they may disrupt the role of the Protect Routing Agent.

For example, Exclaimer is an Exchange transport agent that adds a legal disclaimer to outbound emails. If an email is addressed to multiple recipients, Exclaimer can be configured to add a disclaimer for some recipients but not for others. When this happens, Exclaimer bifurcates the email. In mail processing, Exchange forks the original email into two emails - one with a disclaimer, and one without. This could cause confusion as the Protect Routing Agent processes these emails one at a time. It cannot know what the original recipient list was, so internal and external recipients may not receive the same versions of attachments.

### **Mail flow**

Exchange transport agents are ranked by priority and transport agents with a higher priority run before transport agents with a lower priority. Additionally, the Exchange transport pipeline has multiple stages and transport agents may perform actions at different times during this process. So even if the Protect Routing Agent has the highest priority, this does not ensure it will be able to process the emails correctly.

For example, where the Protect Routing Agent has a priority of 1 and the Exclaimer Routing Agent has a priority of 2, Exchange mail processing will occur in the following order:

- Protect Routing Agent process the "OnSubmitted" event
- Exclaimer Routing Agent process the "OnSubmitted" event
- Protect Routing Agent processes the "OnResolved" event
- Exclaimer Routing Agent process the "OnResolved" event

By default, the Protect Routing Agent determines if an email is internal or external during the OnResolved event by looking at the recipients. However, the original email may have been bifurcated by Exclaimer in the OnSubmitted event. When this happens, the full recipient list is not available. Without the full list, the Protect Routing Agent cannot reliably determine if one of the recipients is external and whether the email should be sent to Protect Server for cleaning.

There are two possible ways to ensure emails are routed to Protect Server correctly:

#### **Third party transport agent pre-emption**

The Protect Routing Agent can check the email recipients before any other transport agents fork the email. This must be done during the Exchange OnSubmitted event. During this stage of processing, Exchange has not resolved the members of distribution lists, so the Protect Routing Agent must check each recipient, including those in distribution lists, to see if they are internal or external. To use pre-emption, the Routing Agent must be configured to resolve email addresses with Active Directory. Refer to *[ResolveWithActiveDirectory](#page-27-0)*.

*Note: You can specify whether a distribution list is external or internal to avoid large distribution lists impacting performance. Refer to*  [PreresolvedInternalDistList/PreresolvedExternalDistList](#page-27-1)*.*

The Protect Routing Agent must have the highest Exchange transport agent priority for pre-emption to work.

#### **Third party transport agent cooperation**

If the third party transport agent supports this, a header is set in the email which indicates to the Protect Routing Agent that the email should be treated as an internal or external email. This is not a feature that Exclaimer supports. Refer to *[RoutingOverrideHeader](#page-26-0)*.

### **Configuration**

To configure the Protect Routing Agent to resolve email addresses or set a routing override header, you modify the Workshare.ProtectServer.Exchange.dll.config file.

```
<configuration>
  \langle \cdot | -- \cdot \cdot \cdot -- \rangle <applicationSettings>
      <Workshare.ProtectServer.Exchange.Properties.Settings>
```
 $\langle$ !-- ... -->

```
<setting name="RoutingOverrideHeader" serializeAs="String">
         <value>x-wps-routingoverride</value>
       </setting>
       <setting name="ResolveSettings" serializeAs="Xml">
         <value>
           <ResolveSettings xmlns:xsi="http://www.w3.org/2001/
           XMLSchema-instance" xmlns:xsd="http://www.w3.org/
           2001/XMLSchema">
             <ResolveWithActiveDirectory>false</ResolveWithActive
             Directory>
             <PreresolvedInternalDistList></Preresolved
             InternalDistList>
             <PreresolvedExternalDistList></Preresolved
             ExternalDistList>
             <PreresolvedExpiryTimeMinutes>60</Preresolved
             ExpiryTimeMinutes>
           </ResolveSettings>
        \langle/value>
       </setting>
       <setting name="ProtectedSenderDistributionList"
serializeAs="String">
         <value></value>
   </setting>
     </Workshare.ProtectServer.Exchange.Properties.Settings>
   </applicationSettings>
</configuration>
```
#### <span id="page-26-0"></span>RoutingOverrideHeader

The default RoutingOverrideHeader is named **x-wps-routingoverride**. This header is inserted into emails by the Protect Routing Agent once it has resolved the email address. It is given a value of internal or external.

For third party transport agent cooperation, the third party transport agent inserts this header into emails with a value of internal or external.

You can change the default name but the RoutingOverrideHeader must have a value of internal or external. Once this header is present, the Routing Agent will route the email as follows:

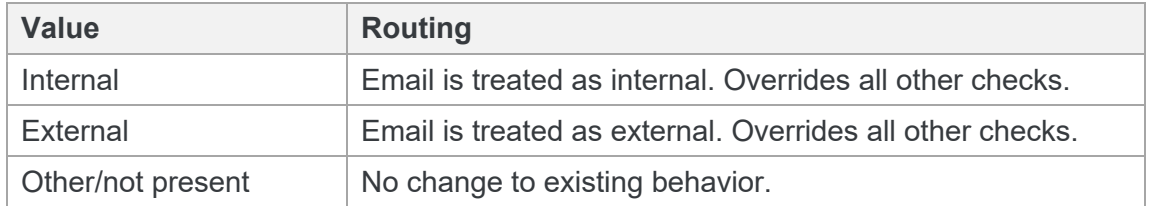

#### <span id="page-27-0"></span>ResolveWithActiveDirectory

In order for the Protect Routing Agent to resolve email recipients during the Exchange OnSubmitted event (before any other transport agents fork the email) ResolveWithActiveDirectory must have the value **true**.

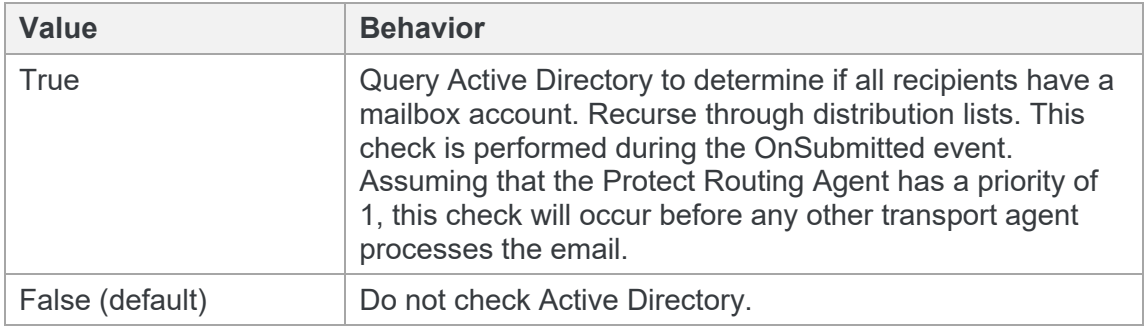

#### <span id="page-27-1"></span>PreresolvedInternalDistList/PreresolvedExternalDistList

To avoid large distribution lists impacting performance, you can specify whether a distribution list is external or internal.

The values for the PreresolvedInternalDistList or PreresolvedExternalDistList settings are distribution group email addresses.

If a distribution list is added to one of these settings, then only the distribution list is overridden. Members of the distribution list are not overridden.

For example:

**\_legalteam@mintonslaw.com** is the email address of a distribution list with the following members:

- elizabeth.morris@mintonslaw.com
- jonas.herzog@mintonslaw.com
- anna.wood@mintonslaw.com
- itteam@mintonslaw.com (a distribution list that includes nick.phillips@mintonslaw.com and ahmed.fares@mintonsaw.com)

If PreresolvedInternalDistList is set as follows:

<PreresolvedInternalDistList>\_legalteam@mintonslaw.com</Preresolve dInternalDistList>

The Routing Agent will route emails as follows:

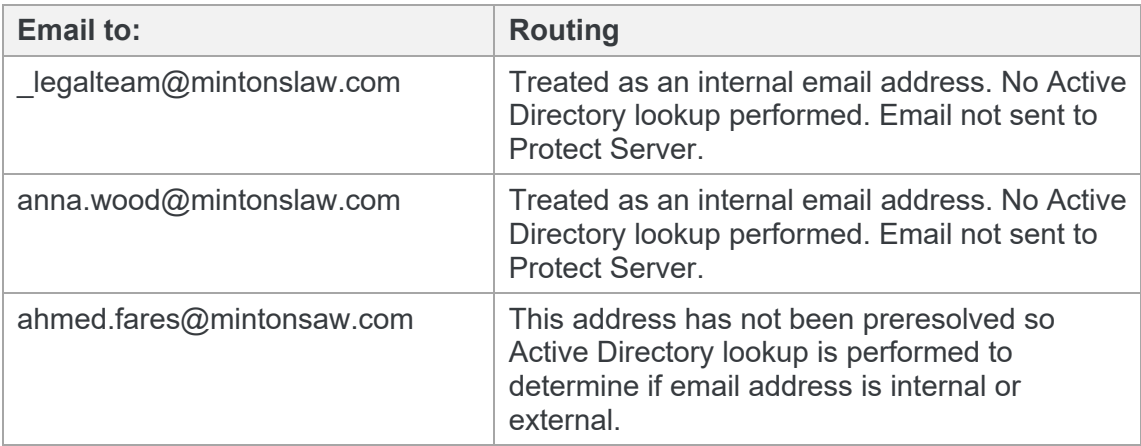

If an email address appears in both PreresolvedInternalDistList and PreresolvedExternalDistList then that email address is considered to be external.

*Note: If <ResolveWithActiveDirectory> is false, the Protect Routing Agent will use the resolved recipient list from Exchange, which does not contain distribution lists.*

#### PreresolvedExpiryTimeMinutes

This setting determines how often the preresolved distribution lists are refreshed. The default setting is 60 minutes.

The members of <PreresolvedInternalDistList> and <PreresolvedExternalDistList> are cached in memory.

## <span id="page-29-0"></span>**Restrict Routing Agent to Specified Users**

You can restrict the Routing Agent to specified senders. This can allow for testing, for example, so you can try the Routing Agent on a small sample set before turning it on for the whole organization.

#### **To limit the Routing Agent to one or more senders:**

Add the test email addresses to the distribution list set up before installation of the Routing Agent (see page 9). If you don't specify the email address of this distribution list during installation (see page 18), edit the config file as follows:

Find ProtectedSenderDistributionList and set a value, for example:

<setting name="ProtectedSenderDistributionList" serializeAs="String">

<value>protectedsendeer@domain</value>

If there is no value for ProtectedSenderDistributionList or if the distribution list specified is an empty distribution list, a mailbox or doesn't exist, then all email is routed to Protect Server.

*Note: Of course the Routing Agent only routes emails to Protect Server when they include external recipients and attachments, and have not already been cleaned.*

By default, the protected sender distribution list cache is updated every minute so you can add a user to the protected sender distribution list and after a minute relevant emails sent by the user will be forwarded to Protect Server. If you want to change this cache update:

Find ProtectedSenderDistributionListCachePeriodMinutes and change the value.

## <span id="page-29-1"></span>**Changing the Routing Domain**

By default, the installation of the Protect Routing Agent creates a send connector with the routing domain workshareprotectserver.com. If you want to change this routing domain:

Find WorkshareRoutingDomain and change the value.

If you change the default setting, you **must** modify the send connector on Exchange. The value for the WorkshareRoutingDomain setting and the send connector address space setting must match.

## <span id="page-30-0"></span>**Whitelist iManage EMM Email Addresses**

The whitelist feature supports iManage EMM filing emails functionality ensuring that Protect Server treats the EMM email addresses as internal.

#### **To whitelist email addresses:**

In the Routing Agent configuration file enter the domain part of the email address used by the EMM module to indicate that a message should be filed. The Routing Agent configuration file is: Workshare.ProtectServer.Exchange.dll.config (C:\Program Files\Workshare\Protect for Exchange).

At node: AdditionalInternalAddresses

Example:

```
<setting name="AdditionalInternalAddresses" serializeAs=
"String">
```
<value>\*@dms.emmfiling.com</value>

</setting>

This setting ensures that any email address ending @dms.emmfiling.com is treated as internal by the Workshare Protect Routing Agent and is not passed to Protect Server for cleaning.

### <span id="page-30-1"></span>**Support Exchange Server Journaling**

The journaling feature reduces the number of emails journaled by Exchange when the Workshare Protect Routing Agent is installed. It is configured by 4 settings in the Routing Agent configuration file: Workshare.ProtectServer.Exchange.dll.config (C:\Program Files\Workshare\Protect for Exchange).

- **AllowJournalsOfEmailsFromProtectServer** Boolean (True/False). When set to True, this will journal emails returning from Workshare Protect Server. The default is False.
- **AllowJournalsOfEmailsToProtectServer**  Boolean (True/False). When set to True, this will journal emails as they are going to Workshare Protect Server. The default is True.
- **AvoidCleanReportJournals** Boolean (True/False). When set to True, the Workshare Protect Routing Agent ensures cleaning reports sent from Workshare Protect Server are not included in Exchange journaling.
- **AvoidBifurcatedJournals** Boolean (True/False). When set to True, the Workshare Protect Routing Agent ensures emails that are bifurcated by Exchange before being processed by Workshare Protect Server will only generate a single Exchange journal entry.

#### Example:

```
<setting name="AllowJournalsOfEmailsFromProtectServer" 
serializeAs="String">
```
<value>False</value>

</setting>

<setting name="AllowJournalsOfEmailsToProtectServer" serializeAs= "String">

<value>True</value>

</setting>

<setting name="AvoidCleanReportJournals" serializeAs="String">

<value>True</value>

</setting>

<setting name="AvoidBifurcatedJournals" serializeAs="String">

<value>False</value>

</setting>

# Chapter 4: Diagnostics and **Ma[intenance](#page-32-0)**

- *Enabling/Disabling the Routing Agent*
- *[Logging](#page-32-1)*
- *[Performance Counters](#page-33-0)*

## <span id="page-32-0"></span>**Enabling/Disabling the Routing Agent**

The Workshare Protect Routing Agent has been designed to be easily enabled and disabled. All changes in the normal Microsoft Exchange mail flow are performed in the Workshare Protect Routing Agent. Simply disabling the Routing Agent will return the Exchange mail flow from a scenario similar to Figure 2 (page 7) to Figure 1 (page 6), bypassing Workshare Protect Server and performing normal routing on all mail.

The easiest way to enable and disable the Routing Agent is by using Exchange Management Shell cmdlets:

Disable-TransportAgent "Workshare Protect Routing Agent"

Enable-TransportAgent "Workshare Protect Routing Agent"

To view all transport agents and their current status run the following cmdlet:

Get-TransportAgent

Disabling the Workshare Protect Routing Agent can be useful when doing maintenance or upgrades to Protect Server or troubleshooting mail flow problems for example.

## <span id="page-32-1"></span>**Logging**

By default, the Workshare Protect Routing Agent logs to the following locations:

- Windows Event Application Logs (see "Protect Server" event source)
- C:\Program Files\Workshare\Protect for Exchange\logs\wps-routing-agent.log

By default, log files do not exceed 1MB. Best effort is made to keep a maximum of 20 log files.

You may modify logging by modifying the following section in the logging.config file. The default location of this file is "C:\Program Files\Workshare\Protect for Exchange".

```
<add name="Rolling Flat File Trace Listener" 
type="Microsoft.Practices.EnterpriseLibrary.Logging.TraceListeners
.RollingFlatFileTraceListener, 
Microsoft.Practices.EnterpriseLibrary.Logging, Version=5.0.414.0, 
Culture=neutral, PublicKeyToken=31bf3856ad364e35" 
listenerDataType="Microsoft.Practices.EnterpriseLibrary.Logging.Co
nfiguration.RollingFlatFileTraceListenerData, 
Microsoft.Practices.EnterpriseLibrary.Logging, Version=5.0.414.0, 
Culture=neutral, PublicKeyToken=31bf3856ad364e35"
               fileName="C:\Program Files\Workshare\Protect for
```
Exchange\logs\wps-routing-agent.log"

```
 footer=""
```
formatter="complete details"

header=""

rollFileExistsBehavior="Increment"

rollInterval="None"

rollSizeKB="1024"

maxArchivedFiles="20"

timeStampPattern="yyyy-MM-dd"

```
 traceOutputOptions="None"
```

```
 filter="Information" />
```
## <span id="page-33-0"></span>**Performance Counters**

The following performance counters have been added.

Counter Category: "Workshare Protect Server for Exchange Counters"

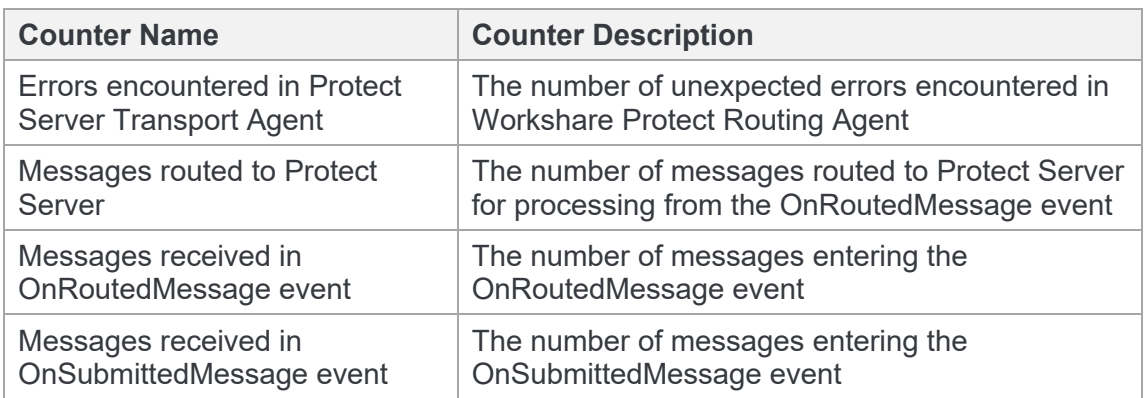

#### **D** Workshare Ltd.

© 2018. Workshare Ltd. All rights reserved.

#### **Copyright**

Workshare Professional and Workshare DeltaView are registered trademarks of Workshare Ltd. Workshare Compare, Workshare Protect, Workshare 3, Workshare DeltaServer, SafetyGain, and the Workshare logo are trademarks of Workshare Ltd. All other trademarks are those of their respective holders.

Trademarked names may appear throughout this guide. Instead of listing these here or inserting numerous trademark symbols, Workshare wishes to state categorically that no infringement of intellectual or other copyright is intended and that trademarks are used only for editorial purposes.

#### **Disclaimer**

The authors/publishers of this guide and any associated help material have used their best efforts to ensure accuracy and effectiveness. Due to the continuing nature of software development, it may be necessary to distribute updated help from time to time. The authors would like to assure users of their continued best efforts in supplying the most effective help material possible.

The authors/publishers, however, make no warranty of any kind, expressed or implied, with regard to Workshare programs or help material associated with them, including this guide. The authors/publishers shall not be liable in the event of incidental or consequential damages in connection with, or arising out of, the programs or associated help instructions.

For details of Workshare patents, see *[www.workshare.com/patents](http://www.workshare.com/patents)*

#### **Revisions**

Published for Workshare Protect Routing Agent 4.0: 5/10/17 Revised for Workshare Protect Routing Agent 4.1: 16/11/17 Revised for Workshare Protect Routing Agent 4.2: 25/4/18 Revised for Workshare Protect Routing Agent 4.2.1: 6/7/19

Workshare Ltd., 20 Fashion Street, London E1 6PX *[www.workshare.com](http://www.workshare.com/)*